# 88 omnilinkz

# **TUTORIAL** OMNILINKZ All In One Call to Action Link

 $V.01$ 

# **Welcome to Omnilinkz**

Ciptakan lebih banyak kesempatan untuk closing hanya dengan 1 link saja. Semakin banyak Link yang terhubung, semakin banyak kesempatan dan semakin mudah closing. Gunakan All in one URL Profile link, Omnilinkz.

- Ingin menambahkan banyak link di Bio Instagram?
- Ingin menghubungkan followers dengan konten terupdate?
- Ingin mengetahui data traffic yang mengakses promo Anda?
- Ingin meretargeting calon pembeli untuk keperluan promo selanjutnya?

## **Langsung buat Bio Link Anda sekarang juga**

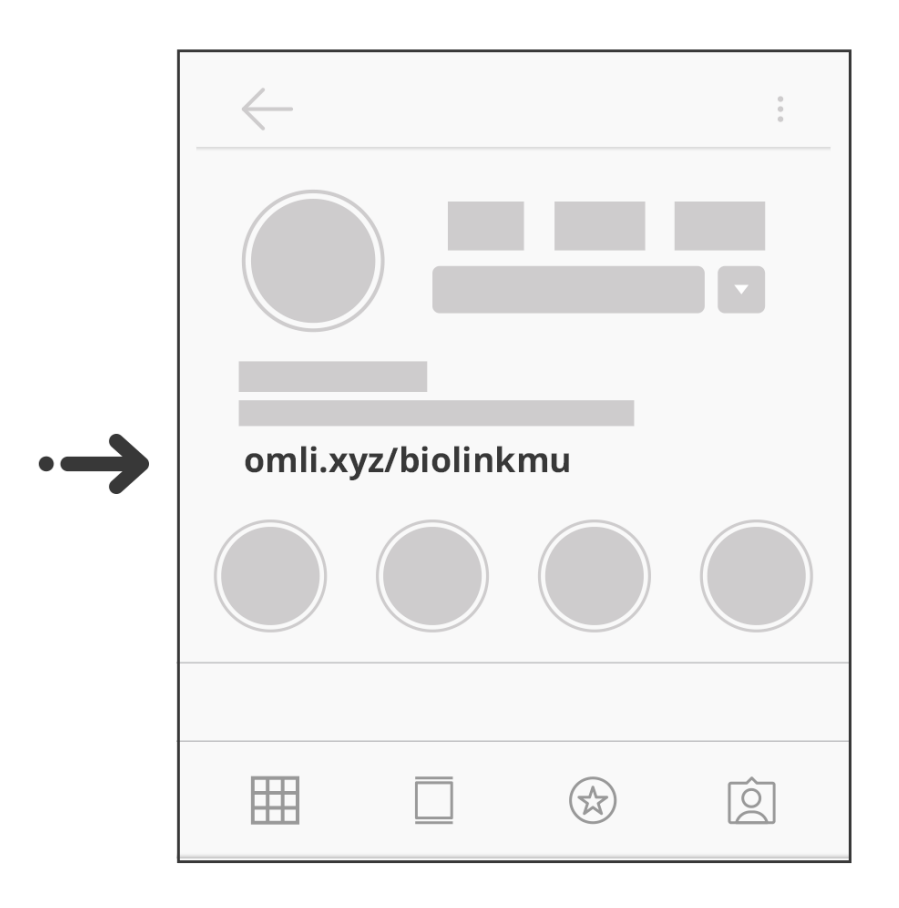

**Tutorial Omnilinkz** All In One Call to Action Link **&** omnilinkz

## **Apa Saja yang Bisa Ditemukan di Omnilinkz**

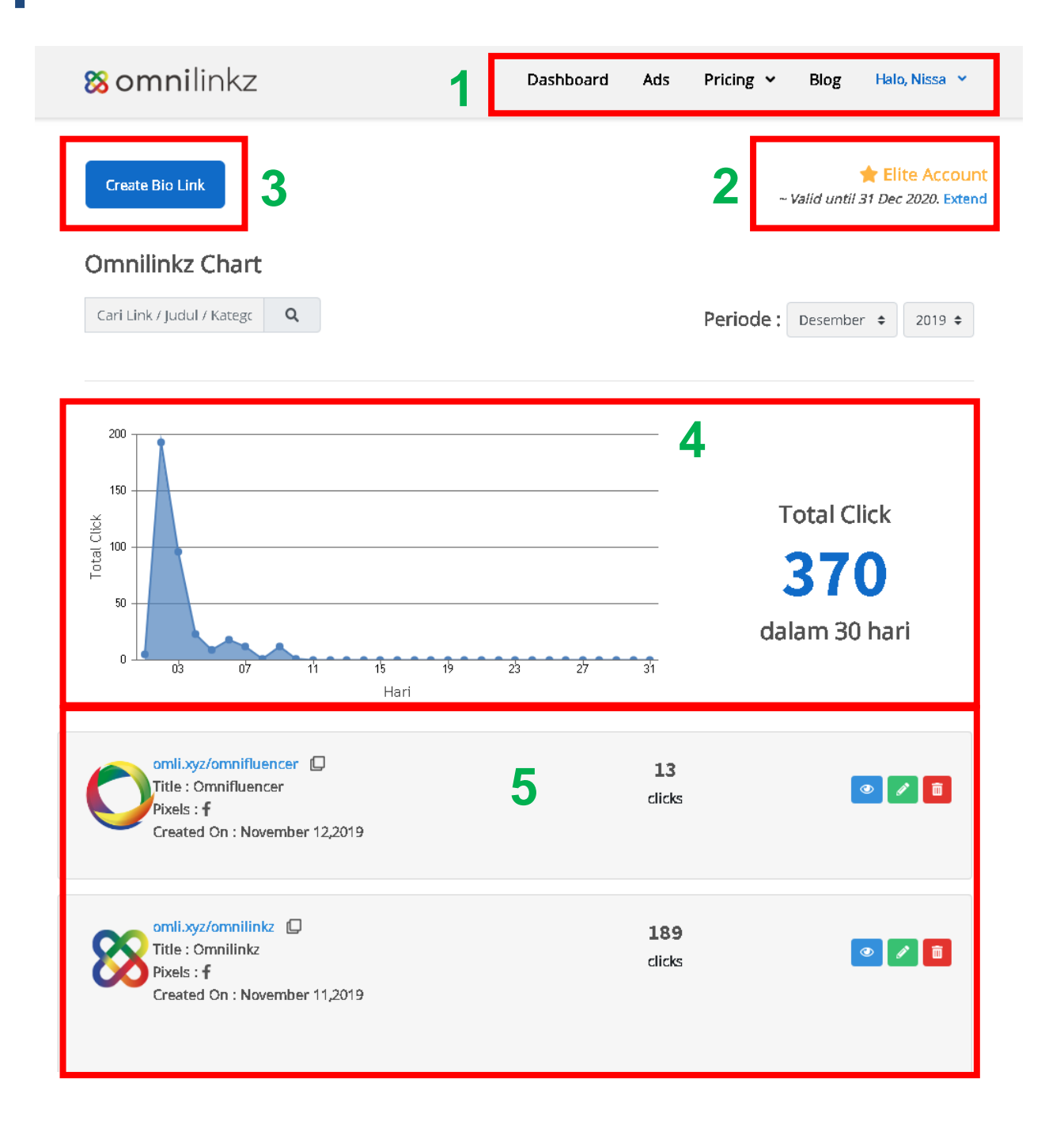

**Tutorial Omnilinkz** All In One Call to Action Link **& omnilinkz** 

#### **1. Menu Utama**

a. Dashboard

Di halaman ini Anda bisa melihat dan membuat bio link Anda. Anda juga bisa mendapatkan informasi mengenai status akun dan waktu berlangganan akun Omnilinkz Anda.

b. Ads

Ads Manager

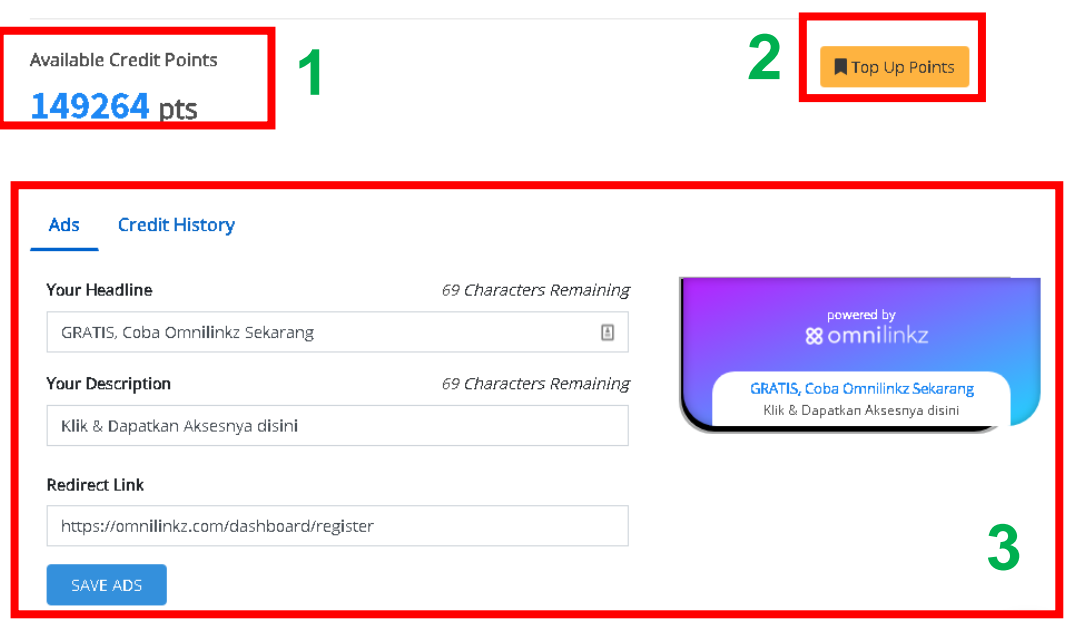

Di halaman ini Anda bisa membuat Ads yang nantinya akan tayang di bio link pengguna Omnilinkz Free.

Keterangan :

- 1. Jumlah Point yang Anda miliki untuk Iklan
- 2. Button untuk Top Up/Membeli Point
- 3. Isi dan Tampilan Ads di Bio Link Omnilinkz
- c. Pricing

Di halaman ini Anda bisa upgrade Omnilinkz atau membeli Point untuk Ads. Kemudian Anda juga bisa konfirmasi pembayaran di menu konfirmasi pembayaran.

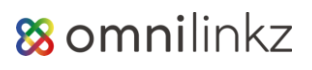

d. Blog

Anda bisa membaca blog seputar bisnis online, update social media terbaru dan tips dan trik menarik yang rutin kami update di menu ini.

e. Profile

Di dalam menu ini Anda bisa update profile Anda sesuai dengan keinginan.

### **2. Jenis akun Anda dan Info waktu berlanggan**

Anda bisa melihat jenis akun anda saat ini dan info masa berlaku berlangganan Anda. Anda juga bisa order perpanjangan dengan klik kata **Extend.**

### **3. Button untuk Create Bio Link**

Create Bio Link Untuk bisa membuat bio link, Anda bisa klik button ini isi link dan atur tampilan bio link Anda sesuai dengan keinginan.

## **4. Data grafik analisis per Klik (Khusus Akun Basic/Elite)**

Anda bisa melihat grafis analytic yang menghitung berapa banyak orang yang klik link di Bio Link Omnilinkz Anda.

### **5. List Bio Link yang sudah dibuat**

Anda bisa melihat list bio link yang telah dibuat di Omnilinkz. Di list ini Anda akan melihat **3 jenis button** yaitu :

a. Button View (Khusus Akun Basic/Elite)

Ketika anda klik button  $\bigcirc$ , anda bisa melihat rincian analytic klik seperti di bawah ini.

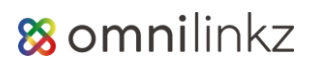

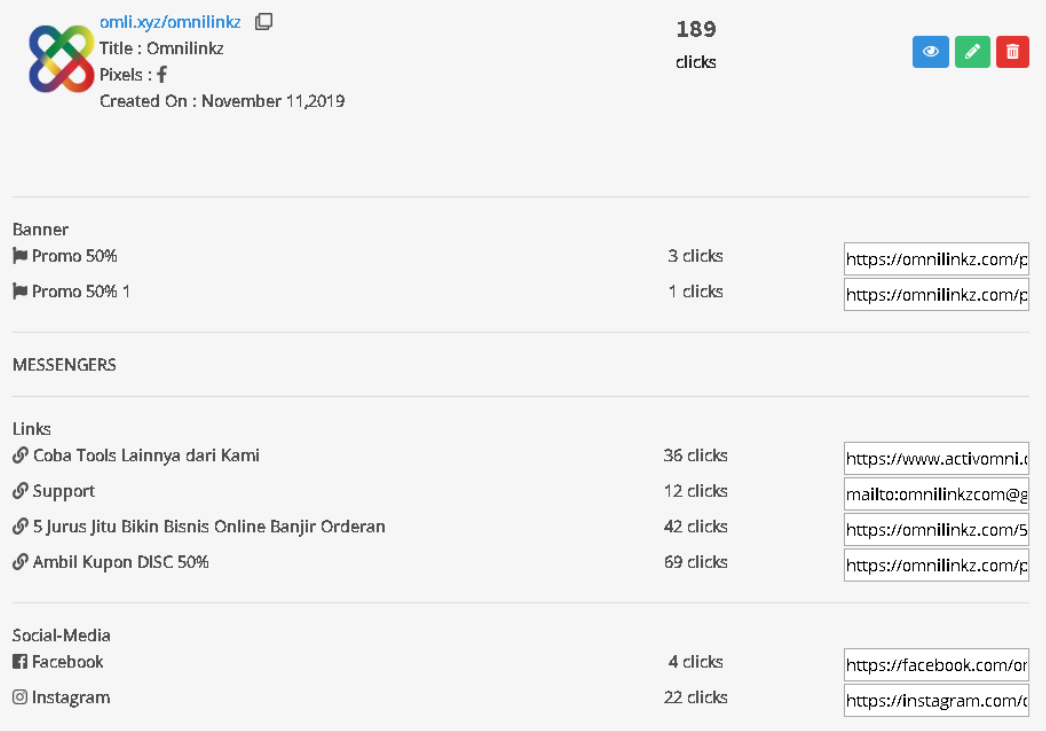

#### b. Button Edit

Ketika anda klik button **Kanada bisa edit bio link yang** sebelumnya sudah dibuat. Anda bisa mengubah link, tampilan, menambah pixel atau membuat Link WA di WA Link Creator.

#### c. Button Delete

Ketika anda klik button **in dipe**, anda berarti akan menghapus bio link yang sebelumnya anda buat, Double check sebelum menghapus bio link.

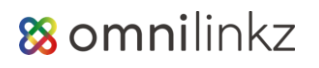

# **Cara Membuat Bio Link di Omnilinkz**

**1. Klik button** , lalu **pilih Yes** di notif pesan yang

muncul.

**2.** Lalu Anda akan melihat tampilan seperti ini :

**Create Bio Link** 

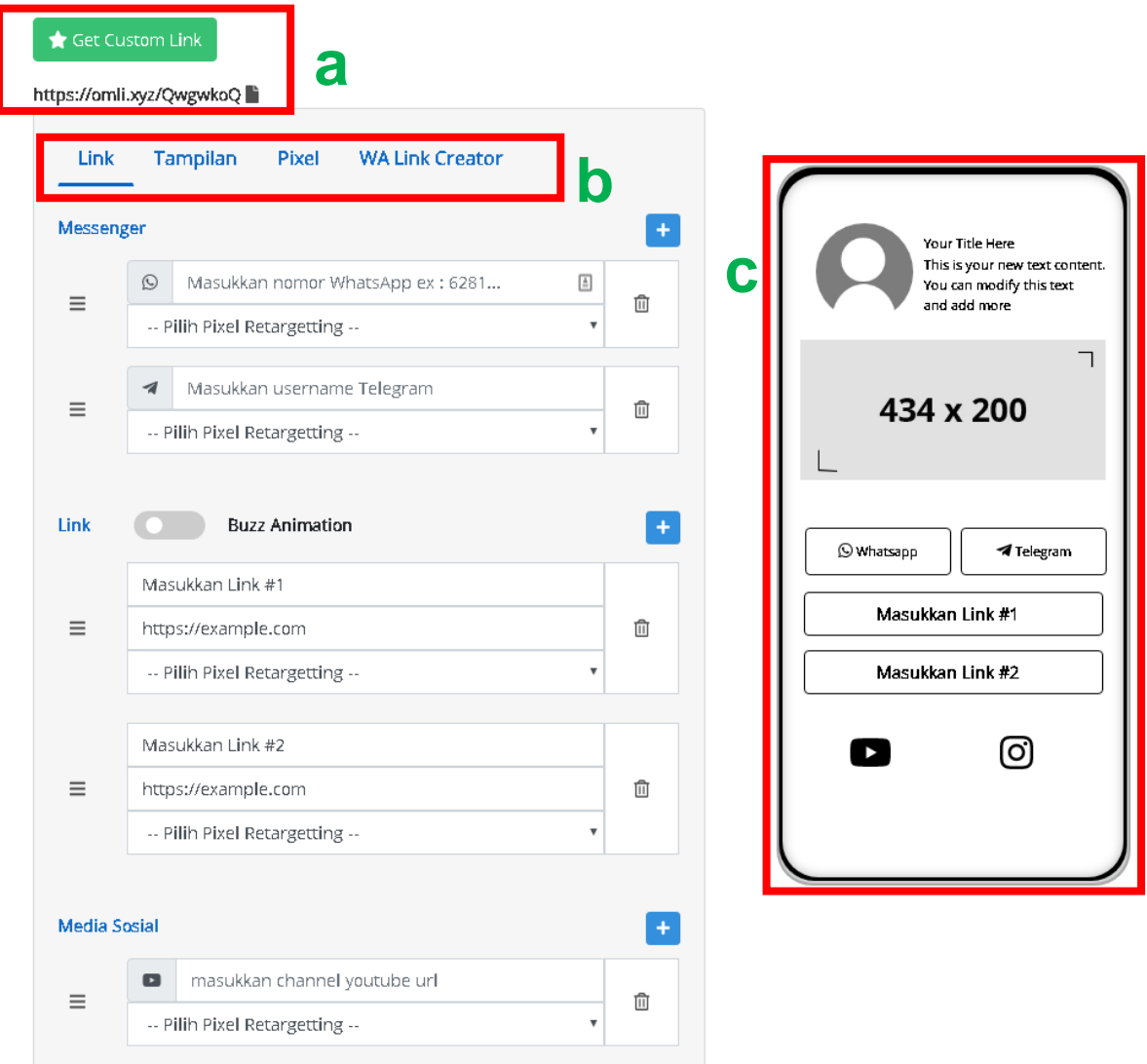

**Tutorial Omnilinkz** All In One Call to Action Link

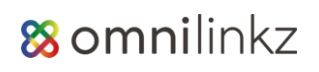

**a.** Copy & Pastekan link tersebut ke dalam setting profile di akun Instagram Anda. Anda juga bisa **custom link sesuai dengan keinginan anda** agar mudah di ingat.

Caranya Anda tinggal klik button **atau keri Custom Link**, untuk bisa mengganti link bio Anda, anda harus *upgrade* dahulu ke Omnilinkz paket Basic/Elite. Untuk Upgrade **[klik disini.](https://omnilinkz.com/dashboard/pricing)**

**b.** Di dalam bio link Omnilinkz, Anda akan menemukan **4 Tab yang bisa diatur** sesuai kebutuhkan Anda.

#### **b.1. Tab Link**

Di tab link anda bisa memasukkan button yang berisi link, yang nantinya akan muncul di bio link anda.

Disini ada jenis button link yaitu : messenger, Link dan media social.

Anda bisa menambah atau mengurangi button2 ini sesuai dengan kebutuhan anda.

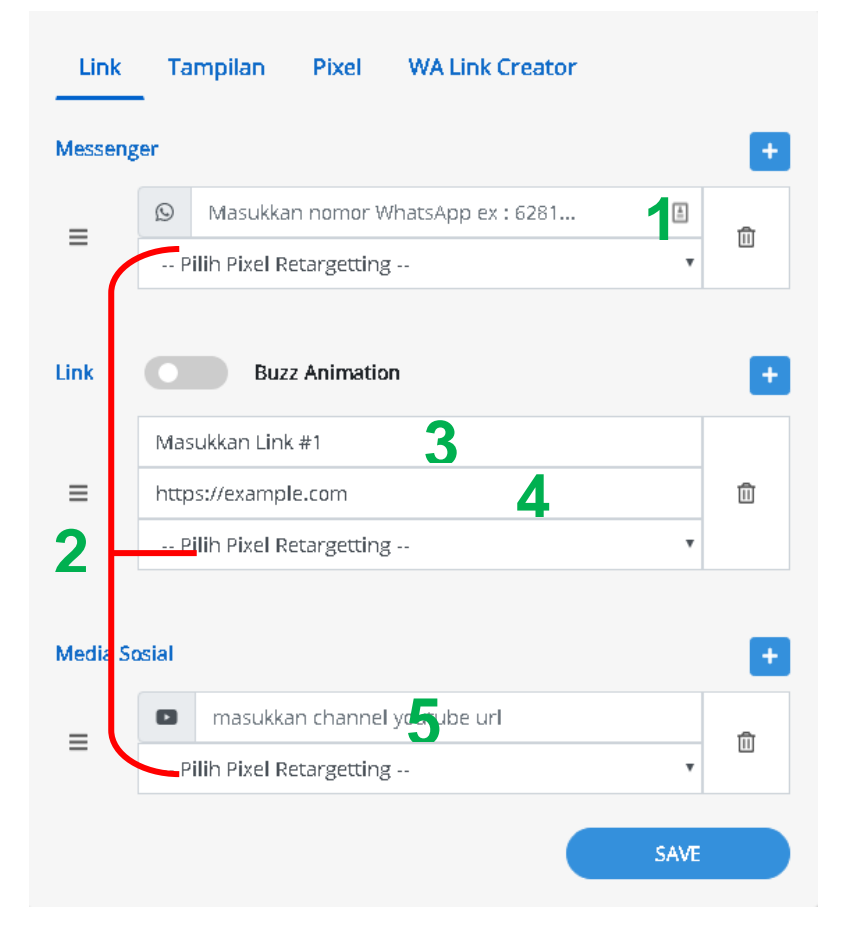

**Tutorial Omnilinkz** All In One Call to Action Link **&** omnilinkz

- 1. Di button jenis Messeger, Anda bisa memasukkan
	- **No Whatsapp**
	- **Username Telegram**
	- **Username Skype**
	- **Username Line**
	- dan **Username Messenger FB**
- 2. Masukkan Pixel yang telah dibuat di Tab Pixel (tidak wajib ada)
- 3. Di button jenis Link, Anda bisa **masukkan link dengan teks button sesuai kebutuhan Anda**. Batas max Link yang bisa ditambahkan adalah 5 button Link.
- 4. Anda juga bisa memasukkan link tujuan sesuai dengan kebutuhan Anda.
- 5. Di button Media Sosial. Anda bisa memasukkan
	- **Link Channel Youtube**,
	- **Username Facebook**,
	- **Username Twitter**
	- dan **Username Instagram**

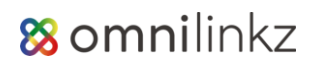

### **b.2. Tab Tampilan**

Di tab tampilan ini, anda bisa mengganti foto profile, dan menambahkan deskripsi serta banner promo.

Anda juga bisa mengatur tampilan bio link anda agar bisa menarik customer.

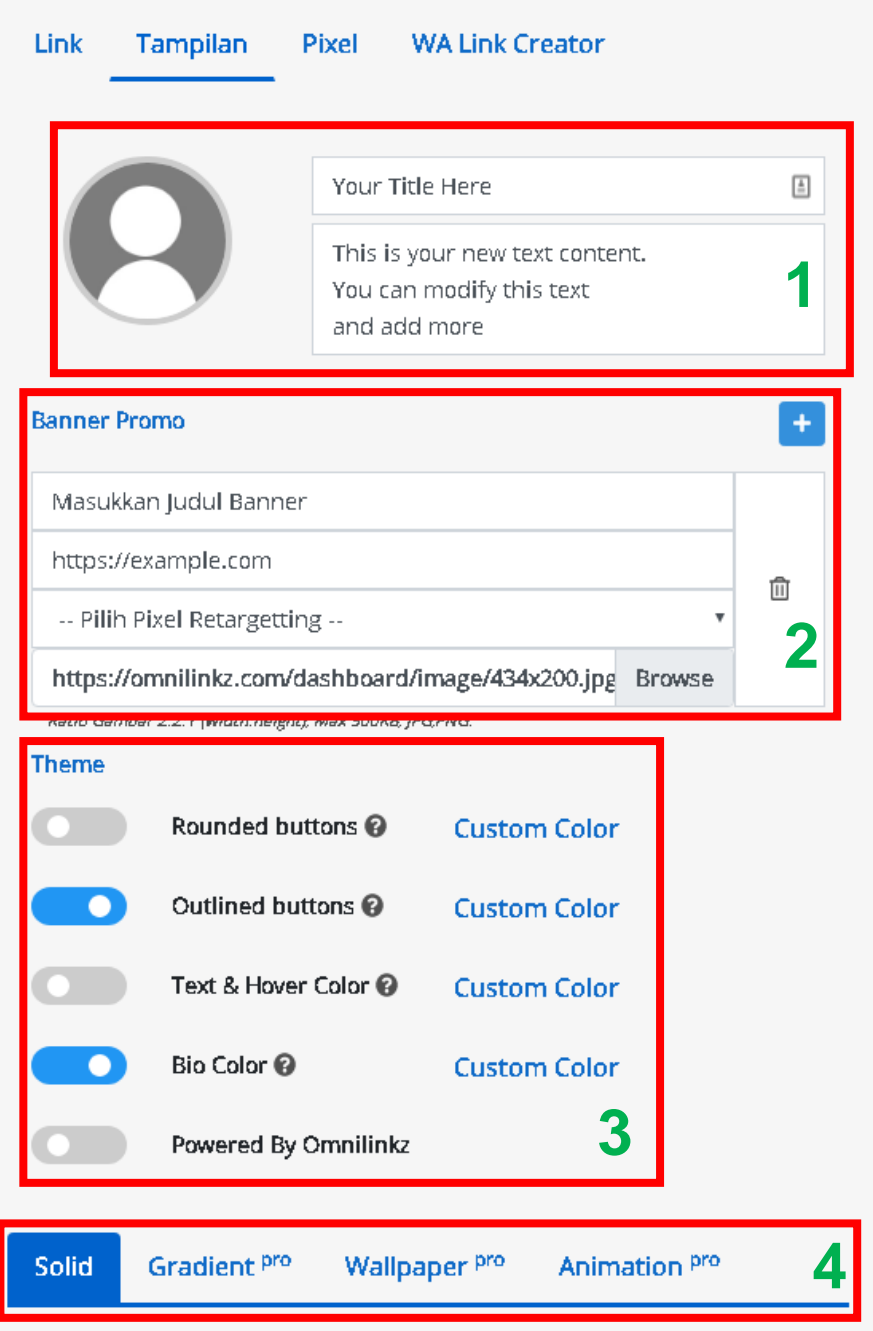

88 omnilinkz

- 1. Klik dan Ganti **foto profile**, **judul bio link** dan **deskripsi bio link** sesuai keinginan Anda.
- 2. Masukkan **banner promo agar menarik customer** untuk mengakses promomu.

 $\ddot{}$ Anda juga bisa menambah banner dengan cara klik button . Fitur banner ini *hanya bisa diakses ketika anda upgrade paket Omnilink Basic/Elite.* Silahkan **[upgrade disini](https://omnilinkz.com/dashboard/pricing)**

- 3. Anda bisa atur warna teks dan bentuk button sesuai keinginan Anda.
- 4. Atur Background tampilan bio link Anda dengan memilih ratusan background yang sudah kami siapkan. Khusus untuk background **Gradient**, **Wallpaper** dan **Animation** hanya *bisa diakses ketika anda upgrade paket Omnilink Basic/Elite*. Silahkan **[upgrade disini](https://omnilinkz.com/dashboard/pricing)**

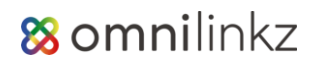

#### **b.3. Tab Pixel**

Di Tap Pixel ini anda bisa simpan pixel baik dari fb, twitter, maupun google retargeting dan nantinya bisa diinsertkan ke dalam button yang ada di tab link.

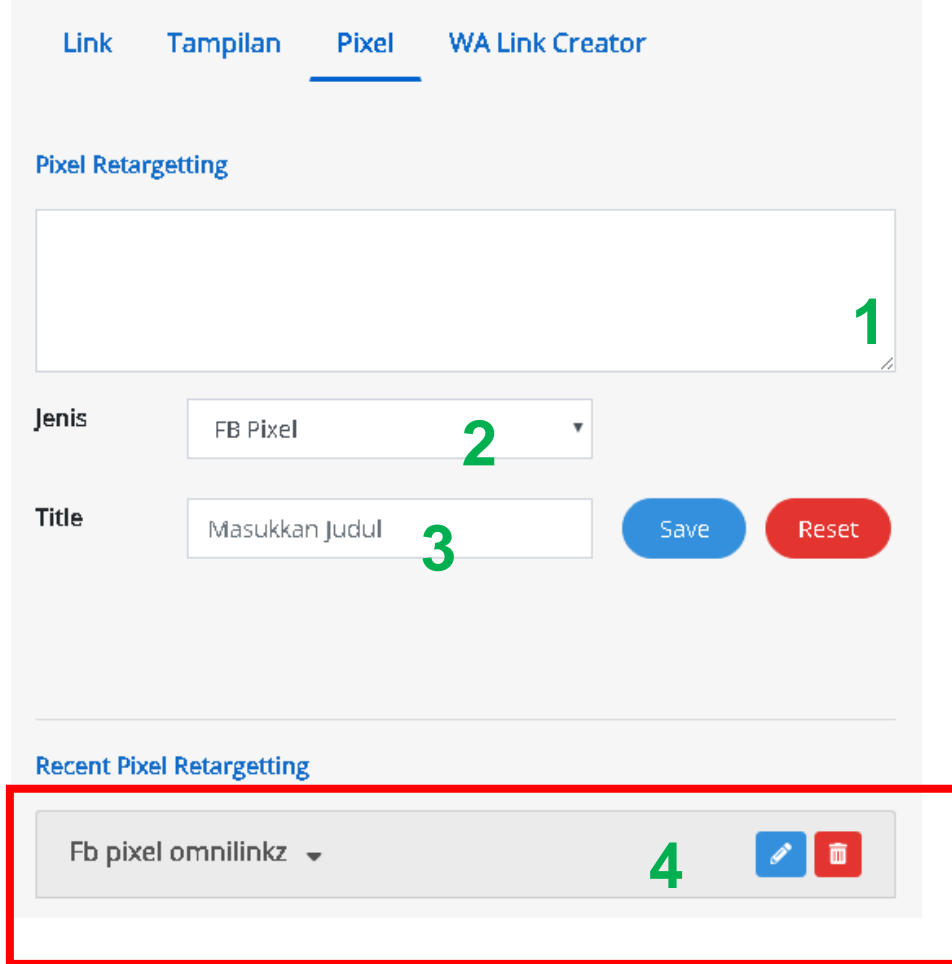

#### **Keterangan :**

:

- 1. **Paste Pixel** Anda di Kolom ini.
- 2. **Pilih Jenis Pixel** yang akan Anda simpan. Ada 3 jenis Pixel, yaitu
	- FB Pixel
	- Twitter Retargetting
	- Google Retargetting
- 3. Masukkan judul Pixel agar nanti mudah di insert ke dalam button link lalu klik save untuk menyimpan.
- 4. Anda bisa lihat, edit dan delete Pixel yang telah dibuat sebelumnya.

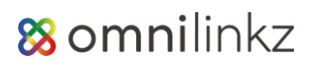

#### **b.4. Tab WA Link Creator**

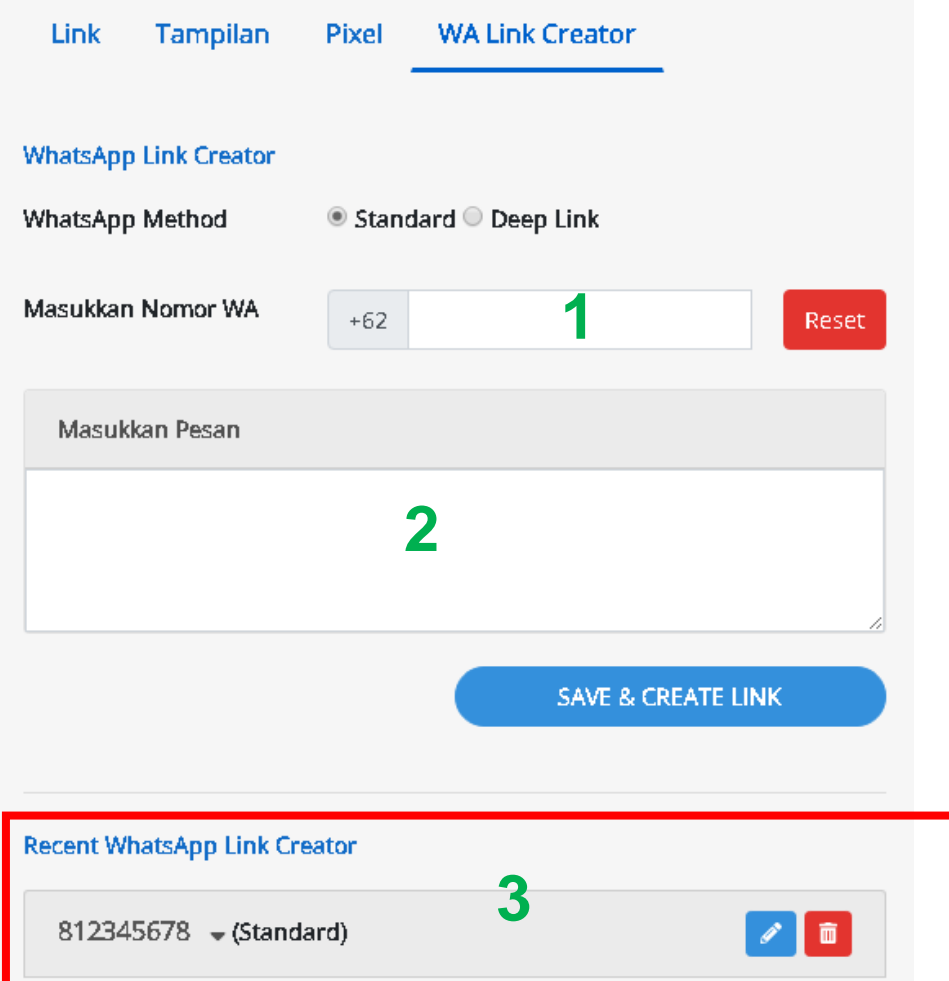

#### **Keterangan :**

- 1. **Masukkan No WA** Anda dengan format 8xxxxx
- 2. **Masukkan Pesan** yang ingin Anda munculkan di Teks Whatsapp, lalu klik button **untuk** untuk untuk menyimpan hasil link.
- 3. Anda **bisa lihat, edit dan delete** Whatsapp Link Kreator yang telah dibuat sebelumnya
- **c.** Hasil dari settingan bio link Omnilinkz Anda akan ditampilkan di preview emulator smartphone.

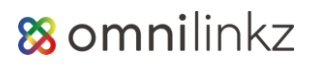

- **3.** Setelah mengatur semuanya **jangan lupa klik button Save** untuk menyimpan hasil akhir.
- **4. Copy dan pastekan Link Bio Omnilinkz** Anda yang sudah jadi ke dalam Setting Profile Instagram, sehingga tampilannya akan seperti ini.

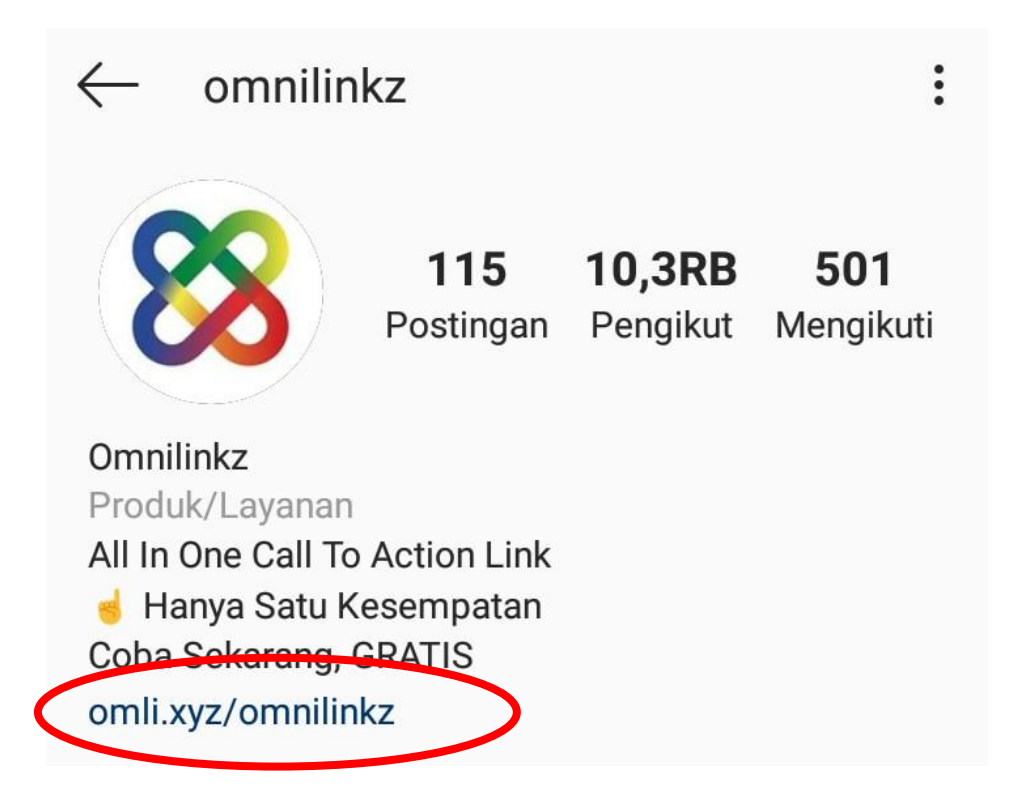

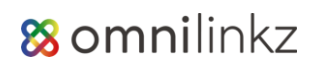

# **F.A.Q Frequently Asked Questions**

## **Apa itu Omnilinkz?**

Omnilinkz adalah Tool untuk membuat All In One Call To Action Link pengganti Bio Link Instagram Anda. Bisa juga dipakai untuk Facebook page, Twitter dan semua social media profile link.

## **Bagaimana cara penggunaannya?**

Penggunaanya sangat mudah, hanya perlu 5-10 menit untuk membuat 1 Bio Link baru. Dijamin Newbiefriendly. Dan juga di dalam Dashboard ada Video tutorial yang akan menuntun anda selangkah demi selangkah.

## **Apakah Omnilinkz ini Gratis?**

Iya benar, jika anda pilih paket FREE, it is FREE Forever. Anda mendapatkan 1000 klik GRATIS, cukup bagi pebisnis pemula. Anda juga bisa upgrade naik ke fitur yang lebih spesial jika anda inginkan sesuai dengan kapasitas bisnis anda.

## **Apa keunggulan Omnilinkz?**

- 1. Anda dapat membuat 1,3 & 10 Bio Link ( sesuai paket anda )
- 2. Setiap Link di Bio Link yang telah dibuat, bisa ditanamkan kode FB Pixel, Google Retargetting & Analytics
- 3. Pasang Banner Promo untuk menarik perhatian customer
- 4. Click to WA Creator, langsung dari dalam dashboard
- 5. Start FREE & FREE Forever
- 6. Dedicated Support & 100% karya anak bangsa

## **Apa itu Bio Link?**

Bio Link adalah salah satu fitur utama Omnilink. Di fitur ini Anda bisa Share semua Link & Kontak penting Anda dalam 1 URL (Bio Link) sehingga Anda tidak perlu mengganti Link Profile di Instagram Anda lagi.

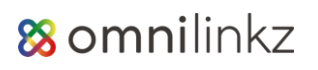

## **Bisakah mengubah Bio Link yang sudah diedit?**

Tentu saja, Anda bisa mengubah dan menghapus Bio Link yang telah dibuat. Untuk mengubah link di Bio Link anda bisa upgrade ke paket selanjutnya.

### **Bagaimana cara mendaftar?**

Langsung saja Klik ► [**[DAFTAR DISINI](https://omnilinkz.com/dashboard/pricing)**] , pilih paket & ikuti petunjuk nya step by step

### **Apakah ada Support yang bisa membantu?**

Omnilinkz mempunyai Dedicated Support Team yang siap membantu anda, paket FREE bisa menggunakan Support Email. Jika Anda ingin mendapatkan Support Chat prioritas, anda tinggal upgrade ke paket selanjutnya.

## **Apa saja paket Omnilinkz?**

Omnilinkz mempunyai 3 Paket ( FREE, Basic & Elite ) silahkan Klik ► [**[DAFTAR](https://omnilinkz.com/dashboard/pricing)  [PAKET](https://omnilinkz.com/dashboard/pricing)**] untuk detail yang lebih jelas untuk setiap paketnya

## **Bagaimana cara konfirmasi pembayaran?**

Silahkan Klik disini ► [**[KONFIRMASI PEMBAYARAN](https://omnilinkz.com/dashboard/orders)**] Baca & Ikuti langkah yang tertera di halaman tersebut.

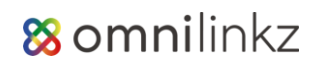

# **Part of Activomni.com**

[Activomni](https://activomni.com/) merupakan perusahaan private Startup Digital yang bergerak di bidang Social Media Marketing Tools Development. Tools kami juga telah membantu lebih dari 15.000 Online Shop Instagram di seluruh Indonesia.

Layanan/Tool yang kami sediakan :

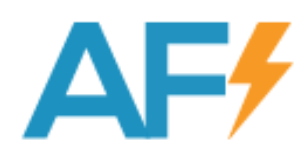

**Activflash Omnilinkz**

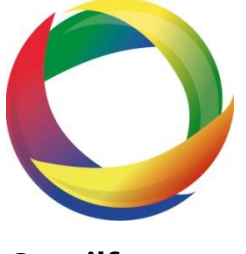

**Omnilfuencer Likes2fans**

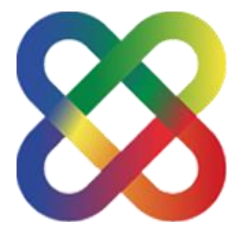

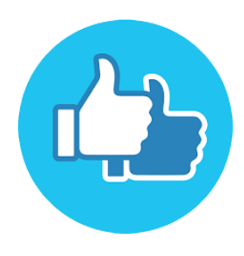

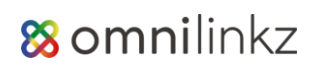